## Sentinel App Quick Start Guide 2023

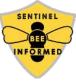

First, Register for an account at Research. Beeinformed.org (see upper right corner of page)

Next, follow the **App and Dashboard Protocol** guide downloadable from <a href="https://beeinformed.org/citizen-science/sentinel-apiaries/">https://beeinformed.org/citizen-science/sentinel-apiaries/</a>. It provides instructions to download and install the mobile app.

The general workflow of the application is to use the mobile app to enter data. Then sync that data to the web server. Finally, go online to view your data. Editing your data online will be a new feature added in 2023.

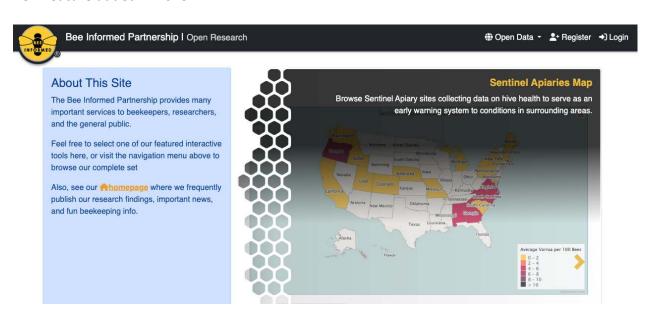

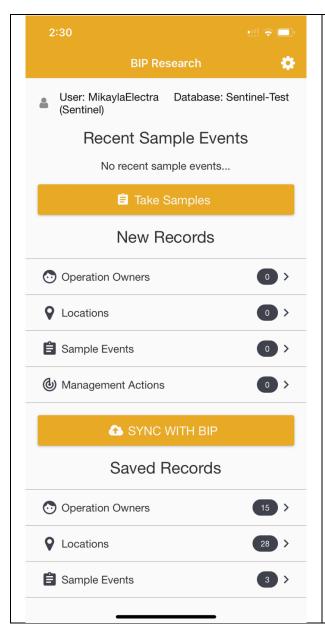

Once setup, your app should look something like this screen, which has features...

Gear icon, upper right: This links to login/out, and app configuration.

A list of recent sample events will populate as you enter data. New records will also be counted in the ovals under New Records. These have not been synced to the server. Once you click the 'SYNC WITH BIP' button, the data will be saved on the server and viewable there. The counts will then go back to zero and appear as this screen. To get started ...

Enter Apiary Owners: Under the text "New Records" you can select Apiary Owners to enter a new one. Enter your information if you are only collecting data from your bees, or enter more people if also collecting data from other beekeepers.

Next, you should **enter Locations**. Once you have entered **Apiary Owners** and **Locations**, you can reuse them in the future. You will not need to re-enter them.

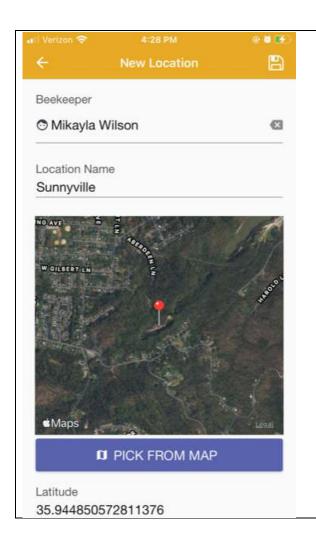

**Enter Location/s:** Click the Locations line, to create new locations.

Pick From Map is best. This will populate GPS points. You can provide additional detail such as street address. Adding the State and County is helpful for us to populate your data to the regional map online.

Note: Your specific location will not be publicly shared to protect your privacy.

When done, be sure to click the floppy disk icon in the upper right hand corner to Save your work. Then click the back arrow in the upper left corner to return to the home screen.

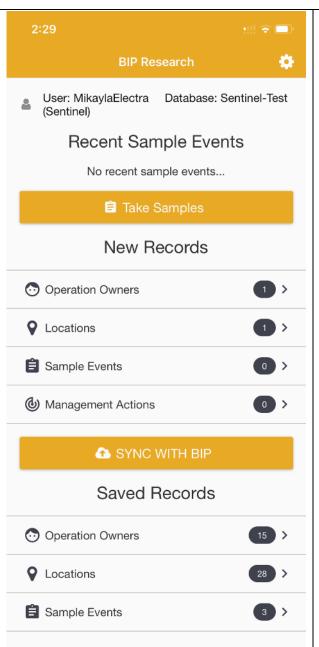

Back at the home screen, we see we have one new beekeeper and location under New Records. Now, we can either Take Samples, or record our recent management history.

Let's enter the recent Management that has been done to the colonies. Select the Management Actions row in the list below New Records.

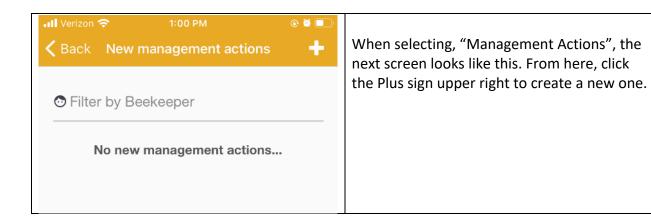

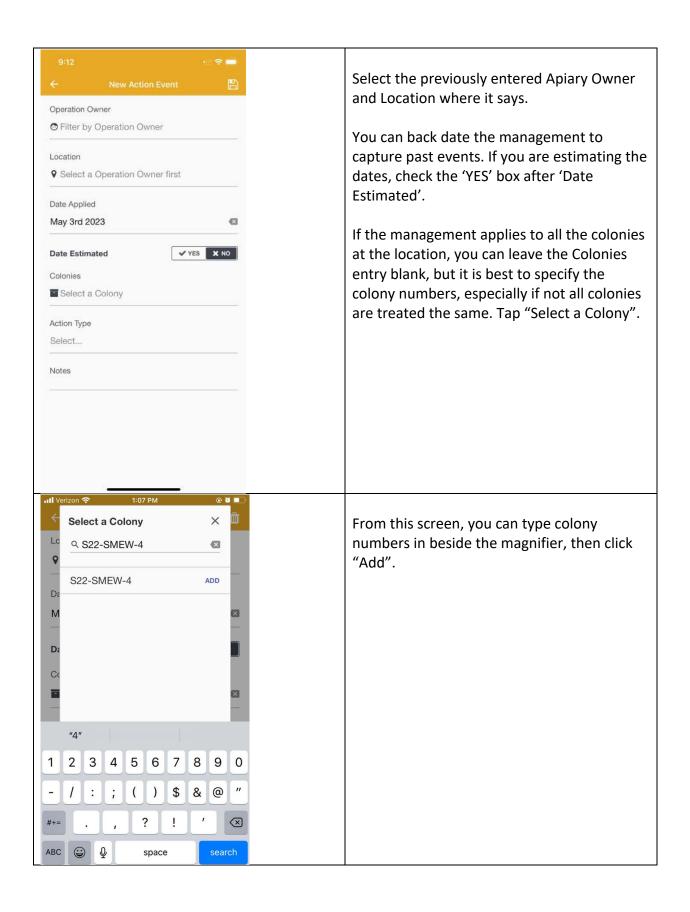

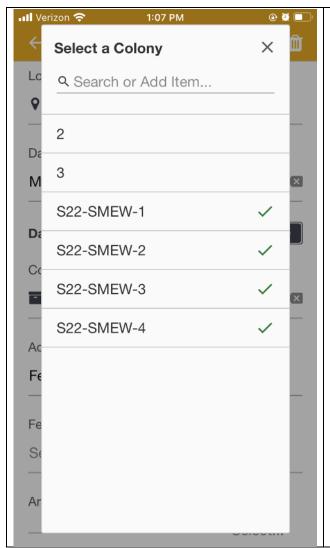

Once colonies are added, select them to apply the management to them. In this screen four colonies are selected, while colonies "2" and "3" are not selected.

Once entered, your colony numbers are available for reuse in other screens. Please carefully type each one, and you won't have to do that again.

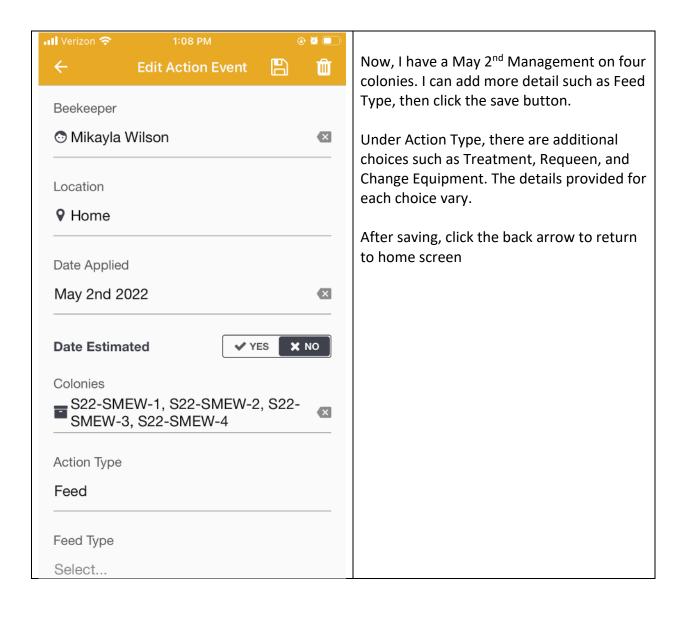

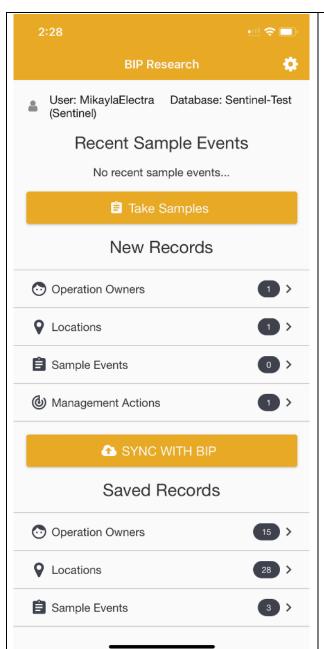

Back at the home screen, we can enter more recent Management Actions, or we can go to the apiary and "Take Samples" by clicking the button.

- 1. Select "Take Samples"
- On the next screen, select the Apiary Owner of where you are sampling.
  You can create a new one from this screen too.
- 3. A new screen will open, there select the Location you are at. You can create a new one from this screen too.

Note: Some participants prefer to record data on paper when in the Apiary, and later use the app the enter their paper notes. If you do this, you will want to review the forms and prepare your datasheet first to be sure to capture all the data.

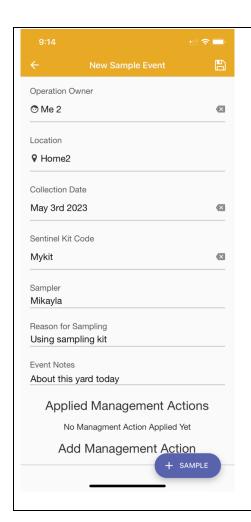

This is the Sample Event screen. Enter some details and select "+ Sample".

## Notes:

Sampler is the person making the observations while Beekeeper is the owner or manager of bees. Event notes are about this date and location, while after you select "+ Sample" you can make notes about each colony.

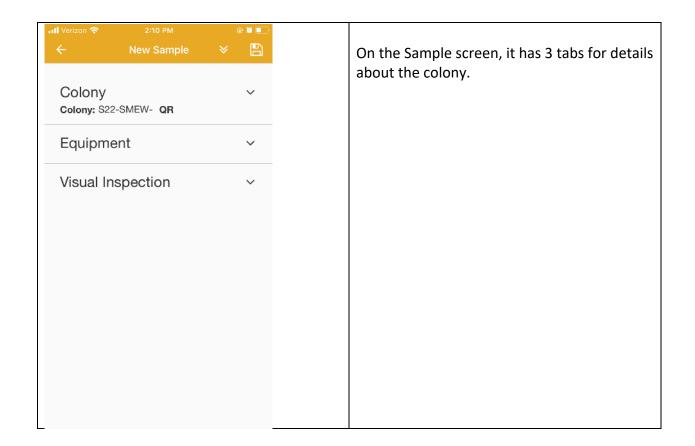

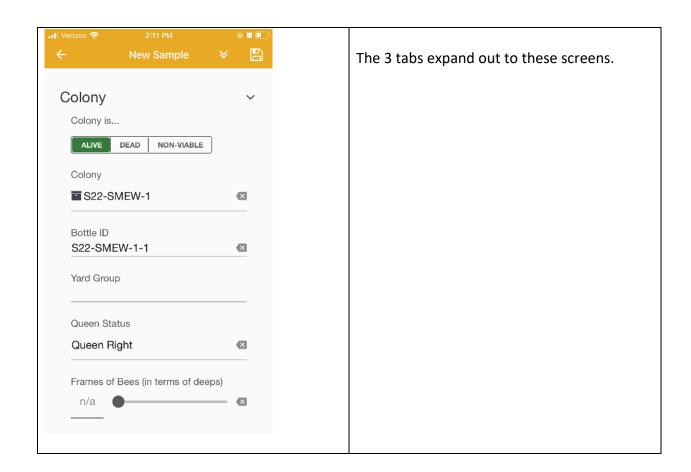

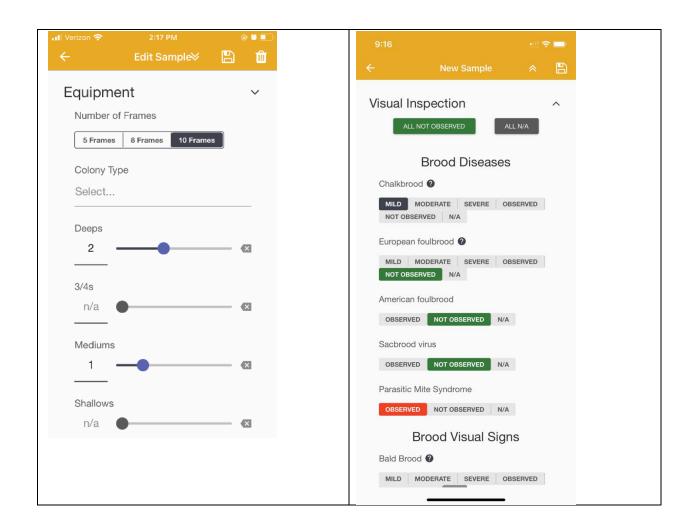

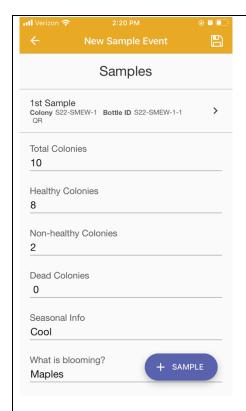

Once you save and return to the Sample Event screen, the samples are listed. You can enter more from the "+ Sample" button. Other fields on the Sample Event screen are seen here. When all samples are in, click save button, then back arrow.

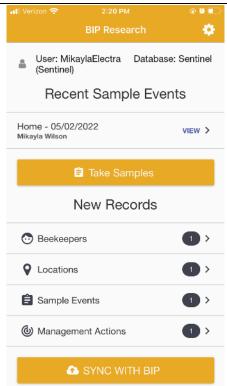

Back at home screen, we see one sample event. If you are done adding data and making corrections, AND you have a GOOD network/WiFi connection, press the "SYNC WITH BIP" button to upload your data to BIP servers for safe storage

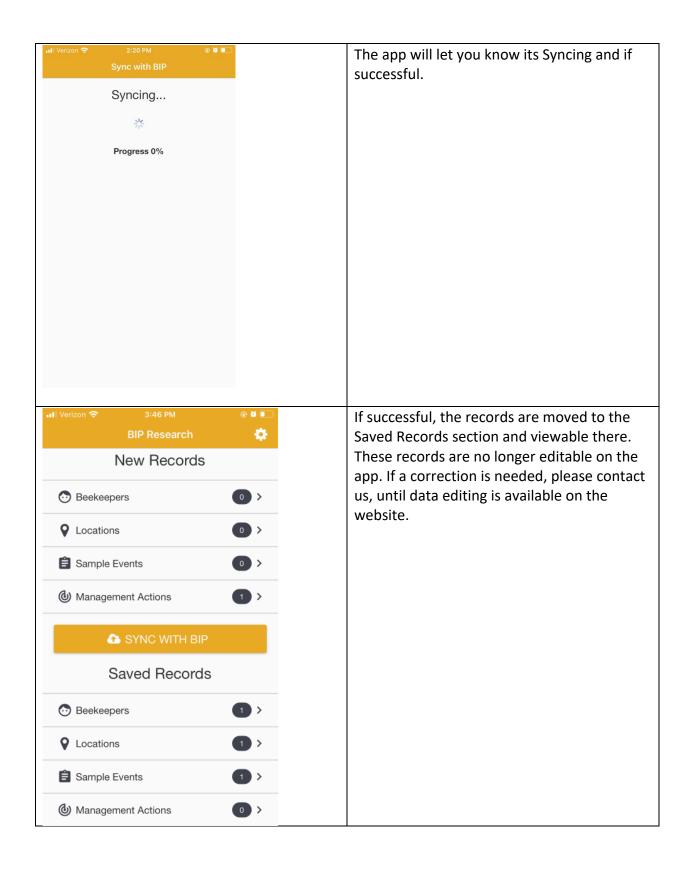

Once your data is Synced, you can go to Research.beeinformed.org to view reports or download data. After logging in, click on Tools > Reports link in the topbar menu

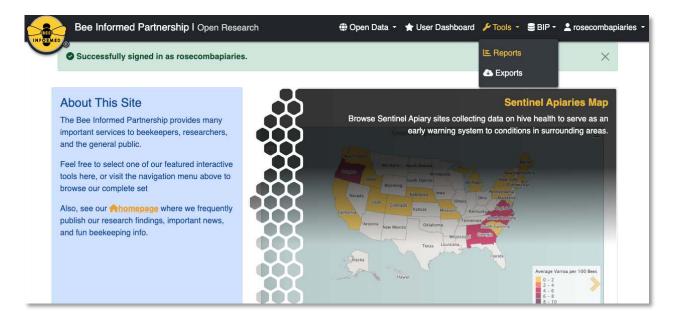

From there, you can Export your data, or view the Sentinel Report. If you have data from multiple beekeepers or from multiple years, make those selections before clicking the Sentinel Report button

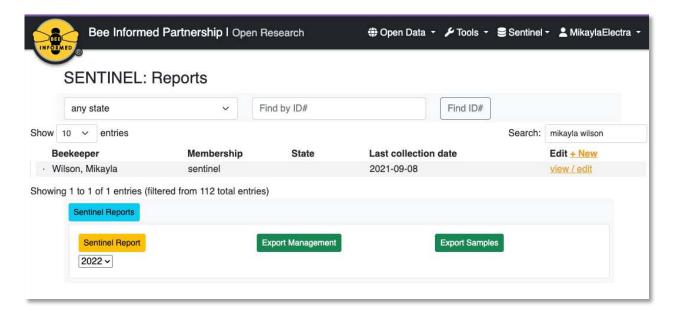